# **TUTORIALES DE APOYO PARA EL USO DEL SOFTWARE AUTOCAD CIVIL 3D SUPPORT TUTORIALS TO USE THE SOFTWARE AUTOCAD CIVIL3D**

**Autores**: Angel Castellanos Paz

Lumey Figueredo González

María de los Angeles Felipe López

**Institución:** Universidad de Ciego de Ávila Máximo Gómez Báez, Cuba **Correo electrónico:** [angel.castellanos@unica.cu](mailto:angel.castellanos@unica.cu)

## **RESUMEN**

En este trabajo se realiza un análisis del uso de programas computacionales para el proyecto de carreteras en Cuba y la provincia Ciego de Ávila. Asimismo, se destaca la necesidad de contar con un medio audiovisual que sirva de guía para la aplicación de programas profesionales en este campo, puesto que su uso actual es muy limitado. De manera que, se declara como objetivo realizar un grupo de tutoriales que utilizan la técnica de combinar audio y video. Así, se posibilita contar con herramientas para el estudio y consulta del software AutoCAD Civil 3D. Dichos tutoriales pueden ser de utilidad para proyectistas de obras viales, en la enseñanza de pregrado y de postgrado y por todo aquel que se interese en usar dicho software. **Palabras clave**: AutoCAD Civil3D, Carreteras, Proyecto, Tutoriales.

## **ABSTRACT**

In this paper, it is carried out an analysis of the software use for the project of highways in Cuba and the Ciego de Ávila province, highlighting the necessity to have an audiovisual media that serves as guide for the application of professional software in this field, since their current use is very limited. It is developed a tutorials group using the technique of combining audio and video that they allow to have a tool for the study and consult of the software AutoCAD Civil 3D. These tutorials can be of utility for planners of highways works, in the pre level teaching and of graduate degree and for all that is interested in using this software.

**Keywords:** AutoCAD Civil 3D, Highways, Project, Tutorials.

**INTRODUCCIÓN**

El trazado de una vía conlleva un estudio de viabilidad que determine la variante óptima donde podría situarse el trazado de la misma. Generalmente, se determinan diferentes variantes y el coste ambiental, económico o social de la construcción de la carretera. Una vez seleccionada una variante, se establece el trazado exacto y a su vez, se estima y minimiza en el proyecto de construcción el costo total, especialmente, el que supondrá el volumen de tierra desplazado y el firme necesario. La aplicación adecuada de tecnología informática en el diseño geométrico de carreteras, conlleva a procedimientos más rápidos y precisos. Con este fin se utilizan los sistemas de diseño asistido por ordenador CAD, que pueden emplearse para generar modelos con muchas de las características de un determinado proyecto. Para ello, se dispone de software profesionales entre los que se destacan entre otros el AutoCAD, el AutoCAD Land, el Softcar, Cartomap y el AutoCAD CIVIL 3D.

En la actualidad, según (Torres, 2015) en la esfera del diseño de carreteras, en Cuba se emplean el SOFTCAR, de producción nacional que soluciona los principales problemas del diseño automatizado, con ciertas limitaciones en su desarrollo y el AutoCAD Land Development Desktop. En las principales empresas de proyecto cubanas relacionadas con la construcción, la agricultura y el azúcar ha tomado auge el uso de otro software de prestaciones más amplias como es AutoCAD Civil 3D. Debido a que presenta indudables ventajas respecto a los anteriores.

En la provincia Ciego de Ávila no se aplica prácticamente el software Civil 3D (Moro, 2016). El desarrollo de proyectos de calidad y relevancia es limitado por la falta de documentación y de profesionales vinculados en este ámbito. Se advierten deficiencias para simplificar y acelerar los flujos de trabajo con herramientas especializadas que automatizan las tareas lentas y pronostican la utilidad del proyecto. La proyección de obras viales se está realizando prácticamente por métodos artesanales y no se aprovechan las ventajas que brindan una serie de softwares profesionales que pueden humanizar el trabajo de proyecto, agilizar los procesos y garantizar su calidad.

Hoy día, existen manuales y videos para el proyecto de carreteras usando el software AutoCAD Civil 3D con la limitante en muchas ocasiones que solo abarcan cuestiones básicas o aspectos aislados, lo que limita el aprendizaje de aquellos interesados en usar el software tanto en empresas de proyecto como en los centros de enseñanza técnica.

De ahí la necesidad de materializar el aprendizaje del software Civil 3D con un sistema de tutoriales de apoyo didáctico para el proyecto de carreteras y facilitar su implementación en la provincia Ciego de Ávila, con ahorro en tiempo y ganancia en calidad. Por tanto, el objetivo del presente trabajo es confeccionar un sistema de tutoriales de apoyo didáctico que combinen audio y video para el aprendizaje del software Civil 3D en el diseño de carreteras para su uso por empresas de proyectos y en la docencia de pregrado y postgrado.

## **MATERIALES Y MÉTODOS**

Se realiza un estudio y análisis de documentos, tales como artículos, textos, normas y libros relacionados con el proyecto de carretera, así como manuales y videos tutoriales de uso del software Civil 3D donde se observa que no se cuenta con la metodología adecuada para la percepción satisfactoria del usuario.

Se realiza un diagnóstico de la problemática en la provincia que incluye un estudio sobre los programas que se utilizan para la proyección de viales y su aplicación en consultas con especialistas de las empresas de proyecto del territorio: La Empresa de Diseño e Ingeniería (EDIN), la Empresa de Proyectos Agropecuarios (ENPA), El Instituto de Proyectos Azucareros (IPROYAZ) y en el Departamento de Ingeniería Civil de la Universidad Máximo Gómez Báez de Ciego de Ávila.

El medio didáctico que se utiliza es el sistema de tutoriales multimedia de manera tal que se combinan el video y el sonido. De esta forma, se puede explicar en detalle cómo utilizar el software siguiendo la metodología de diseño de una obra vial con el desarrollo de ejemplos concretos.

A partir de la metodología de un proyecto ejecutivo para una obra vial (López, 2017) para la utilización del software AutoCAD Civil 3D es necesario realizar los siguientes pasos.

- 1. Introducción de datos topográficos del terreno
- 2. Creación de la superficie del terreno
- 3. Trazado de la alineación horizontal
- 4. Dibujar el perfil longitudinal y la rasante del proyecto
- 5. Dibujar los perfiles transversales
- 6. Crear la sección transversal típica e insertarla en la rasante
- 7. Cálculo de movimiento de tierra

Para la confección de los tutoriales se tuvo en cuenta los siguientes criterios:

- El estudio de tutoriales del AutoCAD Civil 3D y de manuales de trabajo de software similares como el Land Desktop, los cuales presentan el inconveniente de que describen los comandos en forma aislada, lo que dificulta su comprensión como un todo para el proyecto de una carretera.
- Análisis detallado de videos didácticos de uso del AutoCAD Civil 3D, los cuales generalmente responden a etapas aisladas del proyecto vial o no presentan una secuencia lógica.
- Los pasos a seguir para el diseño del proyecto de una carretera configurando la estructura en correspondencia con cada uno de ellos detalladamente, en una secuencia lógica del proyecto.
- En la explicación se ha tratado de seguir un lenguaje ameno y asequible, que permita una fácil interpretación de los comandos a usar en cada fase del proyecto.
- $\triangleright$  Las posibles opciones de las variantes que se pueden utilizar, se explican ante la decisión a tomar y se adapta la nomenclatura a las condiciones de Cuba.
- $\triangleright$  El desarrollo de un ejemplo y sus resultados, con datos reales.

El método escogido para validar los resultados es Delphi o Delfos, el cual intuye el juicio consecuente de un conjunto de expertos que coinciden en su crítica sobre los tutoriales desarrollados.

## **RESULTADOS Y DISCUSIÓN**

Se elaboraron siete tutoriales en forma de video, los cuales se detallan a continuación:

1. Configuración de puntos, superficies y alineaciones

- 2. Configuración de perfiles
- 3. Trazado de la alineación
- 4. Dibujo del perfil longitudinal y de la rasante del proyecto
- 5. Creación de secciones transversales
- 6. Creación del ensamblaje de la obra lineal
- 7. Cálculo de movimiento de tierra

1. Configuración de puntos, superficies y alineaciones: AutoCAD Civil 3D establece por defecto un grupo de plantillas que se pueden escoger, con una configuración determinada, no obstante, es posible configurar a necesidad o preferencia del usuario cada uno de los objetos con los que se trabaje, sean puntos, superficies o alineaciones.

Autores como (Alcántara, 2017) y (Tacué, 2017) sugieren configurar los objetos de los proyectos con los cuales se trabaja y crear una plantilla personalizada que se pueda usar como base cada vez que se inicia un nuevo proyecto. Este primer tutorial explica cómo se pueden configurar algunas propiedades de los objetos referidos anteriormente.

En el *Espacio de Herramientas* se debe escoger la ficha *Configuración* que se muestra en la Figura 1 la cual permite realizar la configuración de los puntos, superficies y alineaciones del proyecto a desarrollar.

Este primer tutorial muestra cómo variar el estilo o apariencia de los puntos topográficos, el estilo de las etiquetas y el formato de entrada de los datos de los puntos. En el caso de las superficies se establece como configurar el estilo de las superficies que incluye como queda el modelo digital del terreno (MDT) representado por curvas de nivel y las etiquetas correspondientes.

También, para las alineaciones se explica cómo configurar los estilos, así como las etiquetas con la representación del estacionado, los puntos notables de comienzo y final y los elementos de las curvas horizontales circulares o de transición.

Por último, se muestra a través de un ejemplo como se pueden introducir los datos de los puntos de un levantamiento topográfico, su asignación a una superficie y la representación del MDT.

2. Configuración de perfiles

La configuración de los perfiles se realiza de forma similar a como se explica en el tutorial anterior, en el *Espacio de Herramientas* se debe escoger la ficha *Configuración* que se muestra en la Figura 1 con las opciones de *Perfil* y *Visualización del perfil*.

Se explica que es necesario configurar al menos dos estilos de perfiles; uno para el perfil del terreno natural y otro para el perfil de la rasante. En cada caso lo primero es crear un estilo de perfil, donde se define el nombre y las opciones de visualización fundamentalmente.

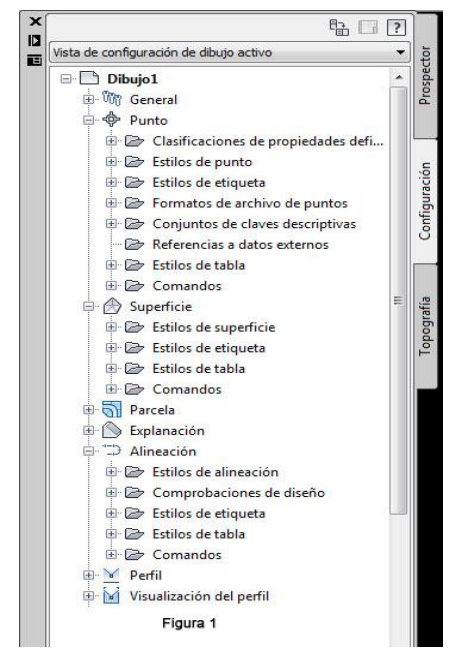

Figura 1: Espacio herramientas

Se crean los estilos de etiquetas para el estacionado, las líneas y las curvas. Para el estacionado se define la precisión y la forma en que se representa, por ejemplo, EST 4 + 0.00. En las líneas se configura la pendiente de las tangentes, el tamaño y posición de los letreros, etc.

Se configuran las curvas con los estilos de curva en cresta y curva en vado, con los elementos a representar en cada caso como son el estacionado y el valor de los parámetros de las curvas que pueden incluir la estación y elevación del punto más alto o el más bajo según el caso, estación y elevación del punto de inflexión, los valores AD (cambio de pendiente) y K.

La configuración de la visualización del perfil incluye la creación de estilos de visualización del perfil, estilos de etiquetas y estilos de guitarras. En ellos se configura como se quiere que se vea el perfil para lo que se definen las escalas, colores, capas que se visualizan, la rejilla, el tipo, posición y tamaño de los textos. Por último, se verán las guitarras y qué datos se incluyen en ellas como son las cotas de terreno y de rasante, la cota roja, posición de las curvas verticales y la coordinación del trazado en planta entre otros. Aquí se define como se verá el perfil, la rasante y que datos y resultados mostrará.

3. Trazado de la alineación: se explica cómo realizar la entrada de datos, la creación de superficies, asignación de los datos a la superficie y el trazado de las alineaciones.

La entrada de datos se puede realizar a partir de los puntos de un levantamiento topográfico configurados en un fichero texto donde fundamentalmente debe conocerse las coordenadas planimétricas de cada punto y su cota.

El primer paso consiste en crear puntos y luego importarlos de un fichero texto (Figura 2 y Figura 3).

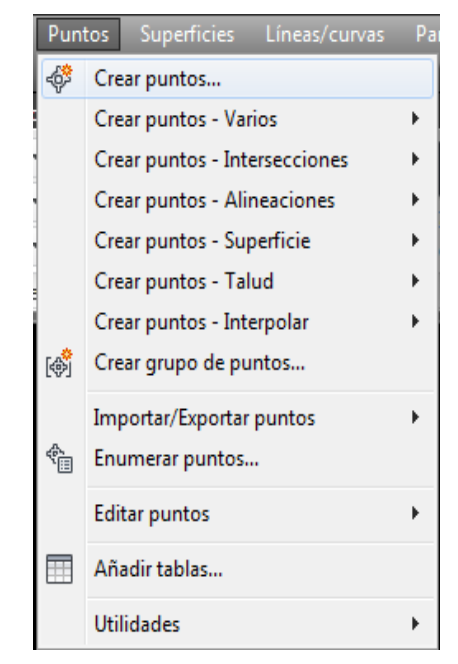

Figura 2: Crear puntos

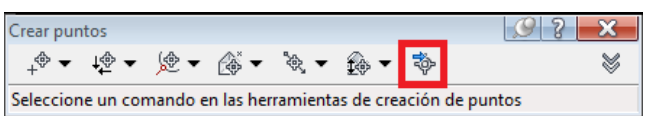

#### Figura 3: Importar puntos

Posteriormente, se crean las superficies y se le asignan los datos de los puntos con lo cual queda conformado el modelo digital del terreno con la representación de las curvas de nivel (Figura 4).

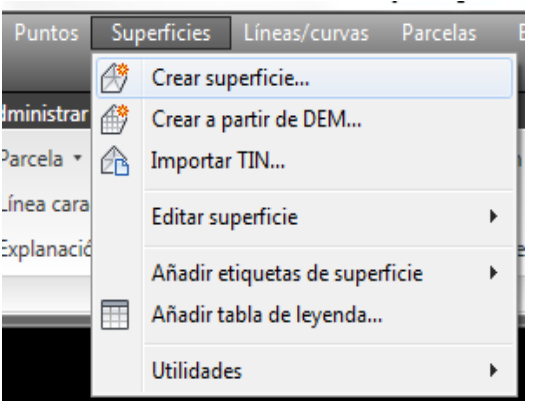

### Figura 4: Crear superficie

Sobre el plano de curvas de nivel se procede a trazar las alineaciones que conforman el eje de la vía y en los puntos de inflexión se calculan y dibujan las curvas horizontales que pueden ser circulares o de transición.

4. Dibujo del perfil longitudinal y la rasante de proyecto: para la creación del perfil del terreno se utiliza el menú *Perfiles* como se muestra en la Figura 5 con la opción: *Crear a partir de superficie*.

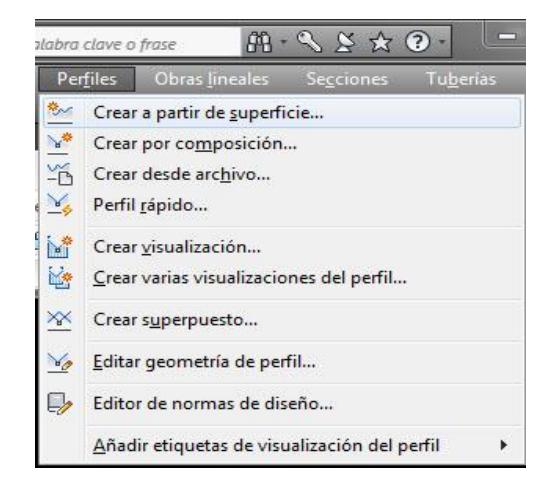

#### Figura 5: Crear un perfil

Aquí, se debe indicar la superficie y la alineación en las cuales estará basado el perfil. Luego, se procede a visualizar el perfil, donde se indica en qué lugar de la pantalla se dibujará y las características que tendrá el dibujo incluyendo el estilo de visualización, el estilo de etiquetas, el estilo de guitarras, etc.

Se pueden escoger estilos creados previamente o configurar en este momento. Ahora se va a dibujar el perfil de rasante con la opción *Crear por composición*. Posteriormente, se pueden trazar manualmente las tangentes que conforman la rasante y a partir de estas calcular y dibujar las curvas verticales entre dos tangentes, las cuales aparecen con los resultados de cada una de ellas en el perfil, de acuerdo a como haya sido configurado previamente.

5. Creación de secciones transversales: las secciones transversales definen como se comporta el relieve en la faja de emplazamiento de la obra vial del proyecto. En este tutorial se explica cómo crear las líneas de muestreo para tomar los datos y confeccionar las secciones transversales. Para ello se utiliza el menú *Secciones* y la opción: *Crear líneas de muestreo* (Figura 6). Aquí se escoge el estilo de las líneas de muestreo, el estilo de etiquetas, etc.

Posteriormente, se especifica el ancho de la faja de emplazamiento y el intervalo de estaciones. Para visualizar las secciones transversales se puede hacer para una sección individual o para varias secciones transversales con las opciones: *Crear vista o Crear varias vistas* (Figura 6).

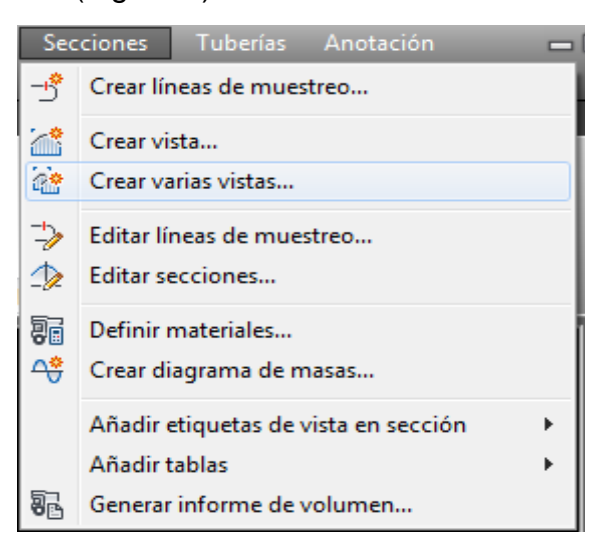

Figura 6: Crear líneas de muestreo

Aquí se definen los estilos de la sección, estilos de etiquetas, estilos de guitarras y en general como se quiere que se visualicen las secciones transversales (Figura 7)

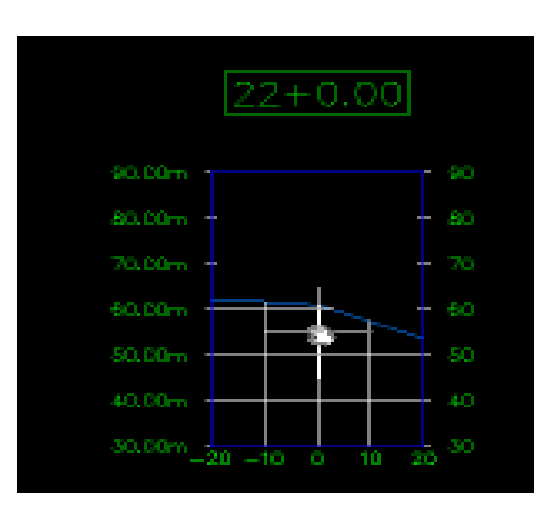

Figura 7: Visualizar sección

6. Creación del ensamblaje de la obra lineal: la obra vial que se va a proyectar consta de una sección transversal típica, que puede tener variaciones a lo largo del eje, pero que básicamente consta de una o varias secciones denominadas en este caso ensamblajes.

Como primer paso se explica la creación de un ensamblaje, el cual tendrá un estilo, un estilo de conjunto de códigos y la capa donde se creará (Figura 8).

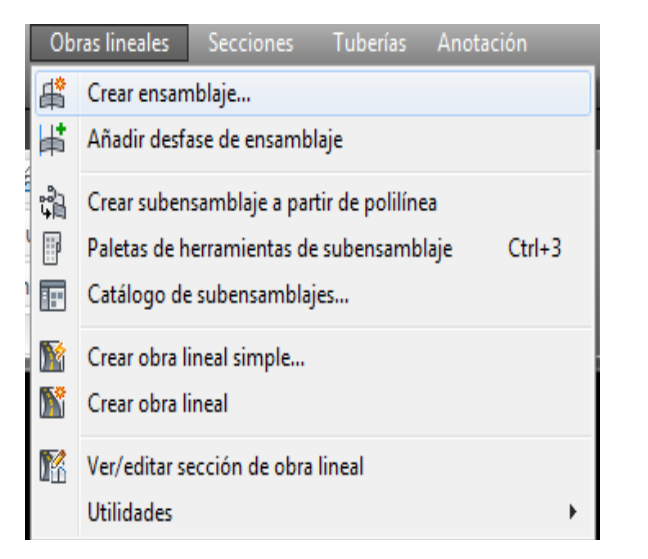

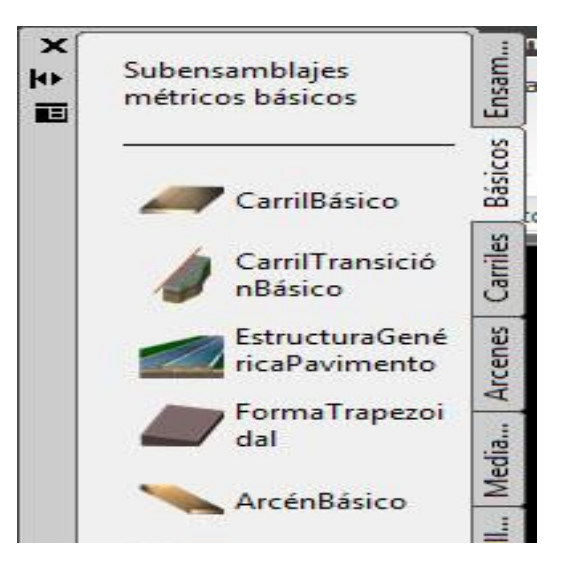

Figura 8: Crear ensamblaje Figura 9: Paleta de herramientas

A continuación, se dibuja el ensamblaje o sección típica donde se utilizan objetos como carriles, bordillos, taludes, aceras, arcenes, etc. (Figura 9). Cada uno de estos objetos tiene propiedades que el usuario puede variar según la necesidad.

A continuación, se procede a crear una obra lineal simple (Figura 8), a la cual se le añade la alineación horizontal, el perfil longitudinal y el ensamblaje creados anteriormente. Además, pueden visualizarse la sección transversal típica y las secciones transversales del terreno para cada una de las estaciones seleccionadas.

7. Cálculo del movimiento de tierras: se van a calcular los volúmenes de desmonte y terraplén entre dos superficies. La explanación y los volúmenes de material se calculan comparando dos superficies entre sí; la superficie de terreno natural y la superficie de la obra lineal antes creada.

El primer paso se refiere a la configuración de la *Cubicación en el Espacio* de herramientas de la ficha *Configuración* (Figura 10). Aquí se definen los criterios de cubicación, se escogen las superficies a considerar, terreno natural y obra lineal, la alineación y el grupo de líneas de muestreo. Posteriormente, en el menú *Secciones*  con la opción *Definir materiales* se realiza el cálculo de los volúmenes de movimiento de tierras tanto en desmonte como en terraplén (Figura 11).

Asimismo, con la opción *Añadir tablas* se pueden observar las tablas resumen de estos cálculos y la representación gráfica del movimiento de tierras con la opción *Crear Diagrama de masas*.

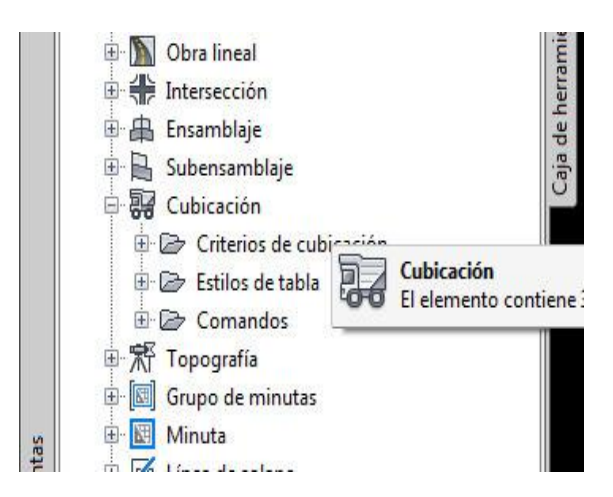

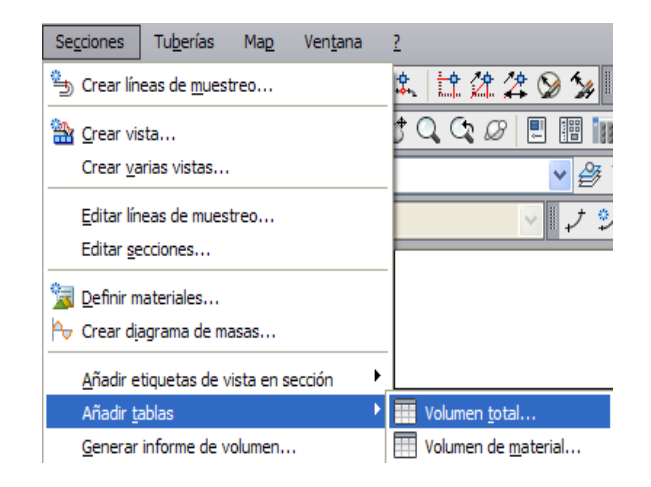

Figura 10: Cubicación Figura 11: Volúmenes de movimiento de tierras

Los tutoriales fueron sometidos a la consideración de expertos tanto de empresas de proyectos como de profesores de las especialidades de Viales e Hidráulica quienes ofrecieron una valoración positiva sobre los mismos.

## **CONCLUSIONES**

Para el diseño de carreteras, en la provincia Ciego de Ávila, se emplean softwares que no permiten el desarrollo del proyecto vial en su totalidad, lo cual se puede lograr con el empleo de AutoCAD Civil 3D. Los tutoriales desarrollados responden de forma directa y didáctica a la metodología en general para el proyecto de una obra vial y pueden ser utilizados por proyectistas, en la docencia de pregrado y postgrado, así como por todo usuario interesado en el uso del software.

## **REFERENCIAS BIBLIOGRÁFICAS**

- ALCÁNTARA PORTAL, Víctor Franz (2016). Diseño geométrico de obras viales y dominio de Autodesk AutoCAD Civil 3D 2016. Cajamarca, Perú: Centro de capacitación y formación en ingeniería, CECAFI EIRL.
- ALCÁNTARA PORTAL, Víctor Franz (2017). Autodesk AutoCAD Civil 3D Nivel Intermedio. Cajamarca, Perú: River Universe engineering.
- ALEXIS OLAYA, R. (2012). Tutorial AutoCAD Civil 3D 2012. Curso dictado en Cali. Colombia.
- ASTASIO REYES, Alberto y VALLE AVELLAN, Omar (2012). Manual práctico de Civil 3D 2012, Perú:UNIGRAPH
- AUTODESK (2009). AutoCAD Civil 3D 2010. Aprendizajes.
- AUTODESK (2013). AutoCAD Civil 3D 2014 Manual de usuario*.*
- AUTODESK (2013). AutoCAD Civil 3D 2014. Aprendizajes*.*
- AUTODESK (2017). AutoCAD Civil 3D 2018.Tutoriales.
- AUTODESK (2018). AutoCAD Civil 3D 2019.Tutorials.
- EPIA 11(2009). Creación de alineaciones, corredor, perfiles, superficies, secciones transversales, Videos Avi. Versión Civil 3D 2007. Cuba.
- ESTEBAN MORO, Daniel (2016). Metodología de diseño automatizado de intersecciones a nivel usando AutoCAD Civil 3D. Ciego de Ávila 83 p. Trabajo de Diploma en opción al título de Ingeniero Civil. Universidad de Ciego de Ávila.
- LÓPEZ GÓMEZ, Orestes (2017). Metodología para el cálculo automatizado de avenidas de diseño en proyectos viales utilizando el software AutoCAD Civil 3D. Ciego de Ávila 64 p. Trabajo de Diploma en opción al título de Ingeniero Civil. Universidad de Ciego de Ávila.
- SEBASTIÃO PAKA, Nenganga (2006). Proyección de Carreteras por Métodos Automatizados, La Habana. 72 h. Trabajo de Diploma en opción al título de Ingeniero Civil, Instituto Superior Politécnico José Antonio Echeverría.
- TACUÉ CHILITO, Jhon Alexander (2017). Diseño vial AutoCAD Civil 3D. Colombia: Universidad del Cauca – Facultad de Ingeniería Civil – Departamento de vías y transporte.
- TORRES COBAS, Lidiany (2015). Diseño de plantilla del software AutoCAD Civil 3D para proyectos viales configurada según normas cubanas. Ciego de Avila 79 p. Trabajo de Diploma en opción al título de Ingeniero Civil. Universidad de Ciego de Ávila.
- TRAVIS, Emmanuel (2011). Metodología de diseño geométrico de carreteras sobre el sistema profesional AutoCAD CIVIL 3D. Holguín. 60 h. Tesis en opción al título de Ingeniero Civil. Universidad de Holguín Oscar Lucero Moya.
- UNIVERSIDAD DE HOLGUÍN (2012). Creación de un camino Civil 3D, Video avi, Holguín.
- VILLA ALAGON, César (2013). Diseño de carreteras utilizando AutoCAD Civil 3D 2014.